# Sistema: INFOFUN Guía funcional

Ministerio de Defensa Nacional Secretaría de Estado Departamento Sistemas de Información

# **Instructivo para acceder a la aplicación INFOFUN**

#### **Requerimientos:**

1) Tener cuenta de correo corporativa personal ("xxxxx@mdn.gub.uy")

Link de acceso a formulario Intranet para solicitud de cuenta de correo: http://intranet.mdn.gub.uy/modules.php?name=Solicitudes

2) Completar formulario de Acceso a la aplicación INFOFUN

Link de acceso a formulario:

http://infofun.mdn.gub.uy:8080/infofun/servlet/com.infofun.solicitudusuario

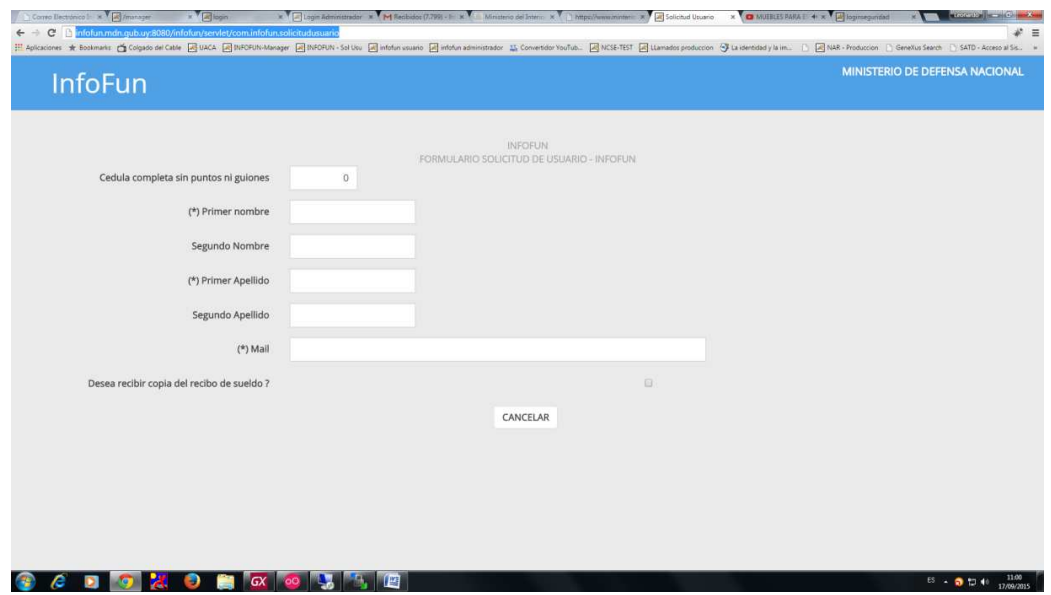

# **Completando el formulario:**

Completar formulario poniendo atención en campos requeridos (\*)

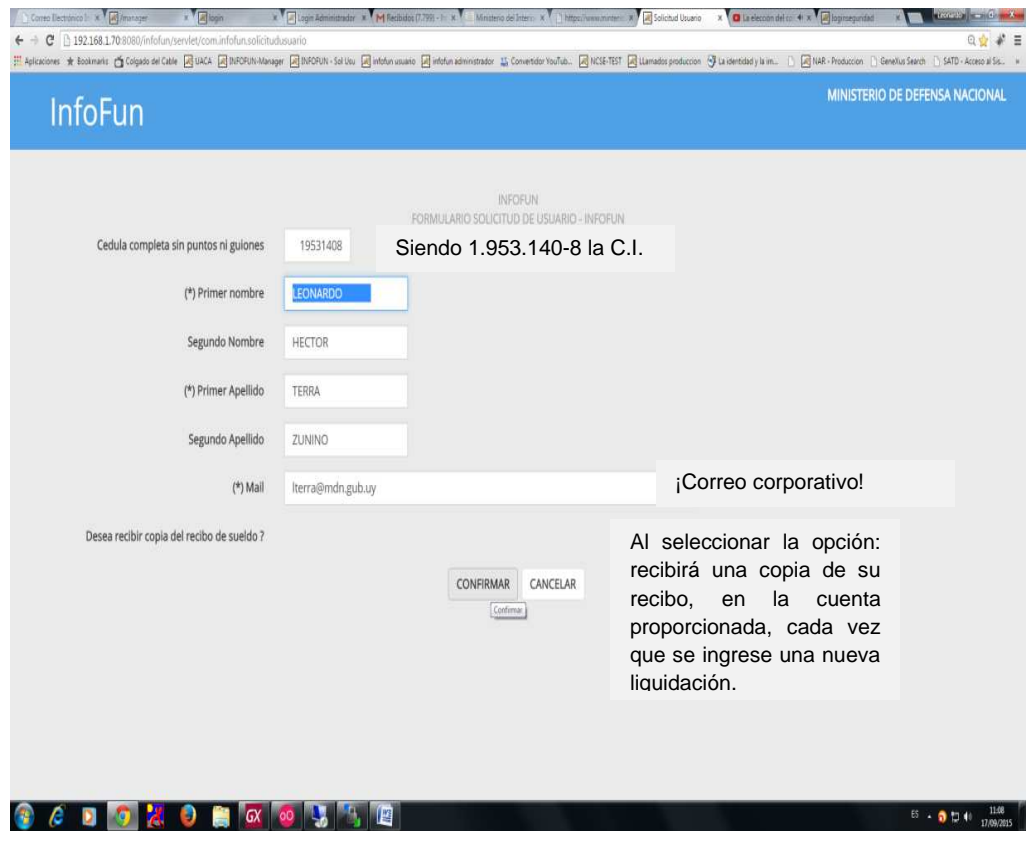

Una vez completo cliquear el botón CONFIRMAR.

El sistema valida los datos ingresados y genera un documento si no hay errores, con los siguientes datos.

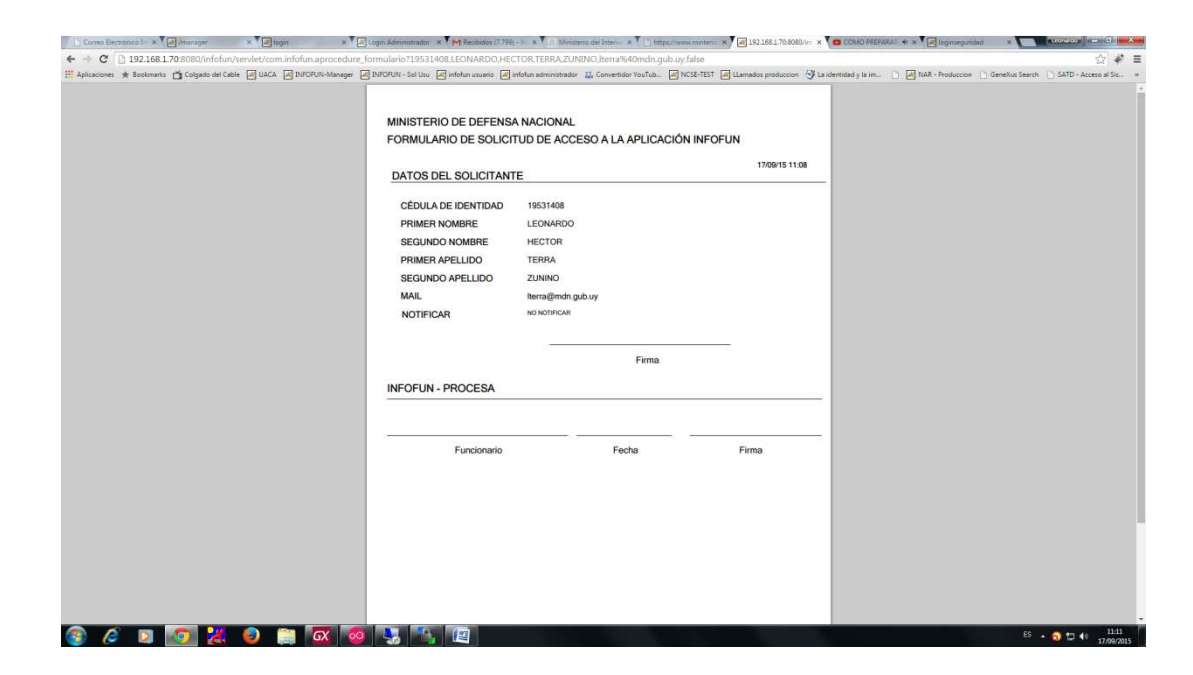

3) Se debe imprimir y remitir dicho documento a la Dirección General de Recursos Humanos.

 Referentes: Adm. II, Esc. C., Grado 2 Tahyana Silva, Cbo.2da.(MDN) Lorena Quiroga, Cbo.2da.(MDN) Romina Zubeldía

- 4) Procesada y verificada la información por el Administrador del Sistema se activará el usuario en el mismo.
- 5) Recibirá en la cuenta de correo corporativa del funcionario la siguiente Información:

Link de acceso a la aplicación, Usuario y Clave.

6) Cambiar la clave.

Al ingresar a la aplicación por primera vez se le solicitará el cambio de clave.

**Nota: Se le recuerda al funcionario que la clave de acceso es de carácter personal y reservado, siendo considerado falta grave su divulgación voluntaria o por negligencia.** 

#### **Olvido de contraseña:**

En la pantalla de INICIO de la aplicación cliquear sobre el vínculo "Olvidé mi contraseña".

Será direccionado a un formulario donde debe ingresar su cédula completa sin punto ni guiones incluyendo dígito verificador (12345678) y el código que le brinda la imagen en el renglón, para luego cliquear el botón RECUPERAR.

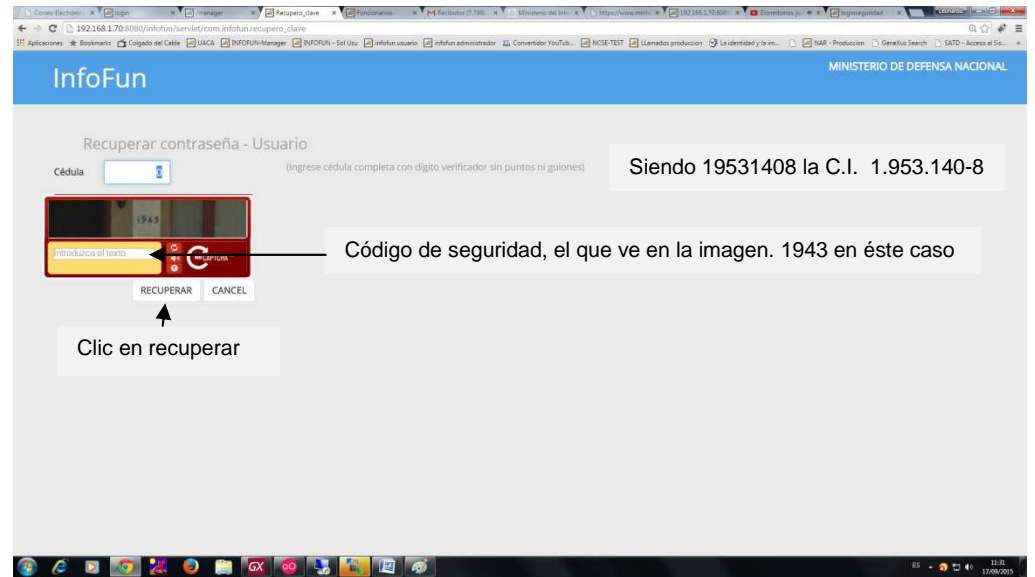

El sistema remitirá a la cuenta del usuario la información pertinente para ejecutar el proceso.

En el correo recibirá un vínculo para acceder a un formulario donde digitará dos veces la nueva contraseña. El link será válido por dos horas desde el momento que usted ha ejecutado el proceso de recuperación de contraseña. Vencido ese plazo se deberá ejecutar nuevamente el proceso.

Al acceder al link se deberá digitar la nueva clave dos veces para verificar su ingreso y cliquear en el botón CONFIRMAR.

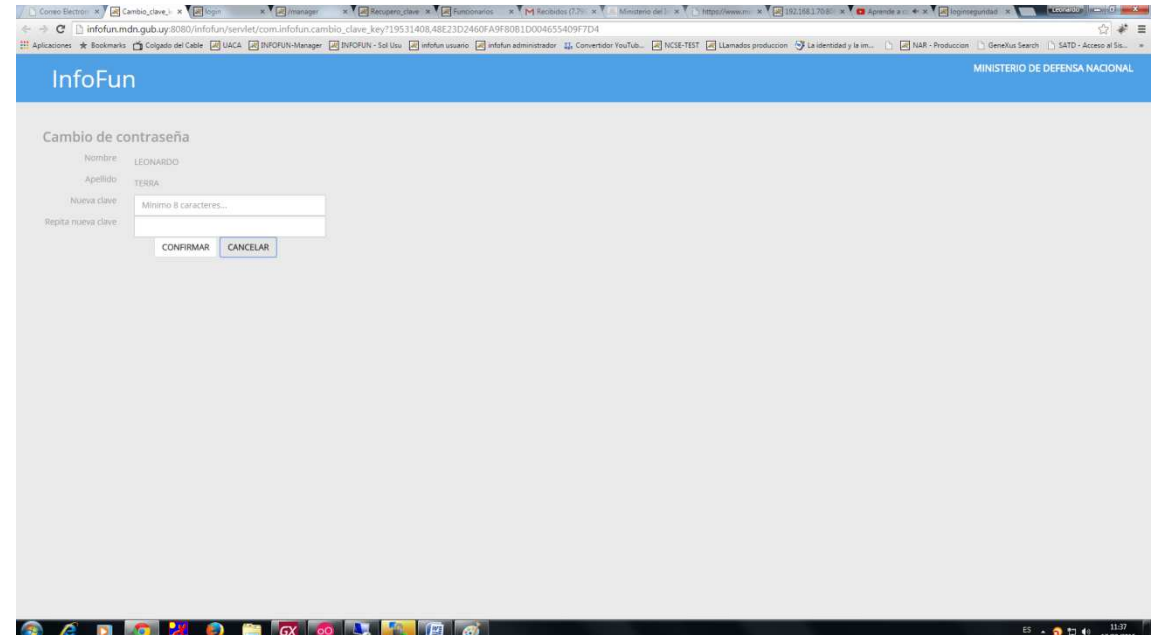

# **Guía de uso de la aplicación INFOFUN**

Es posible acceder a la aplicación desde cualquier equipo con acceso a internet (fuera o dentro de la red de la Secretaría de Estado).

Se recomienda el uso de navegadores: Mozilla Firefox o Google Chrome

Para acceder a la aplicación desde el link de la misma se deberá digitar usuario y clave asignados.

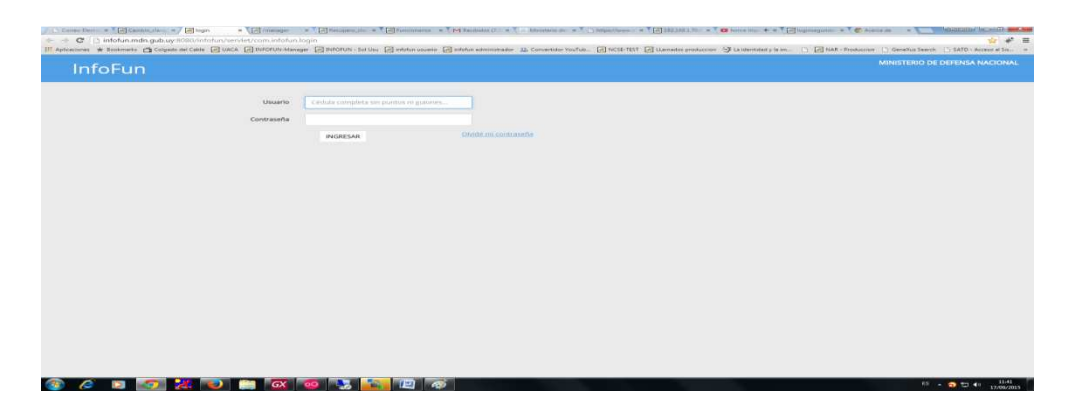

En caso de no estar registrado o tener algún problema con su usuario el sistema no le permitirá el acceso y deberá comunicarse con la Dirección General de Recursos Humanos

a efectos de actualizar o verificar la situación

### **Pantalla INICIO:**

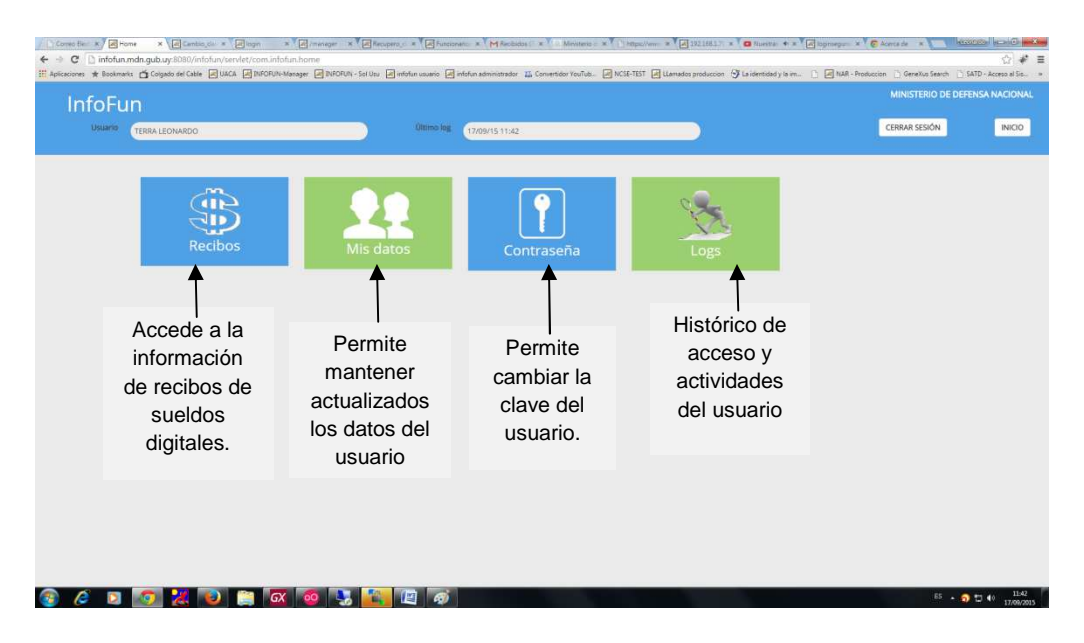

#### **RECIBOS:**

Permite ver información general y acceder al recibo de sueldo digital.

Para seleccionar el recibo deseado se despliega una lista con la siguiente información: Mes, Año Descripción, Tipo de liquidación, Nominal, Neto y vínculo a dicho recibo.

La información se puede filtrar por Año, Mes y Tipo de Liquidación.

Una vez identificado el recibo a visualizar cliquear en vínculo al mismo en el renglón que corresponda, se descargará/abrirá el recibo en formato .pdf.

**Nota: Recuerde tener instalado el Acrobat Reader para poder visualizar el recibo.** 

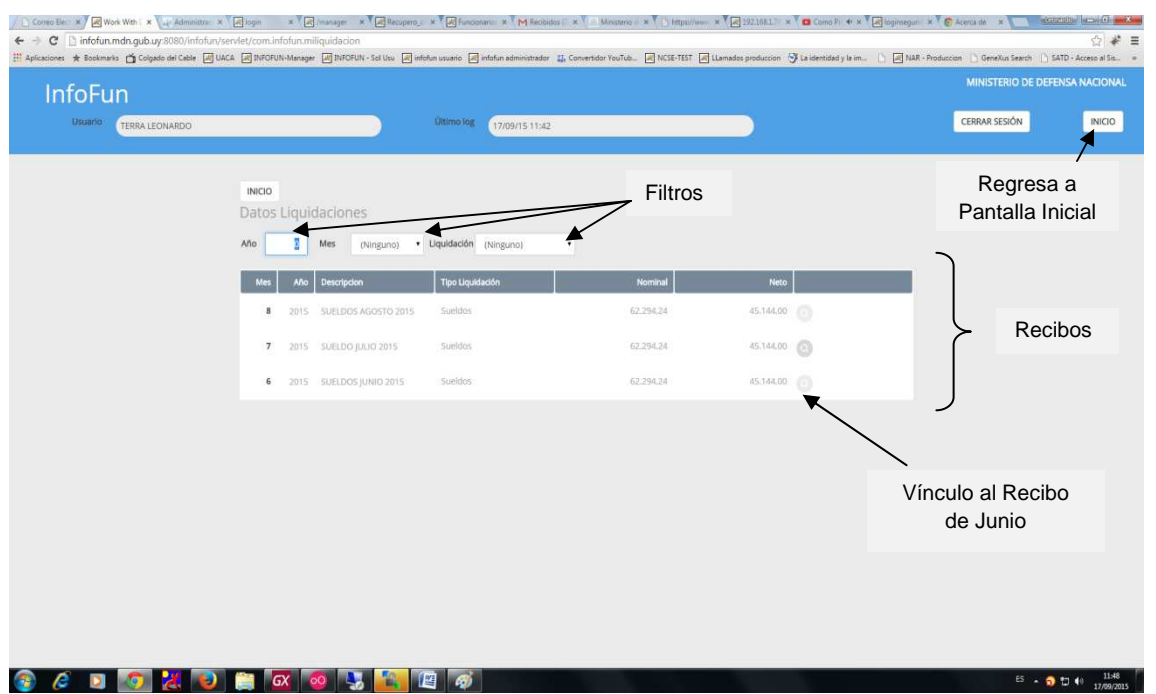

# **MIS DATOS:**

Permite visualizar la información del usuario.

# **CONTRASEÑA:**

Permite modificar la clave al usuario.

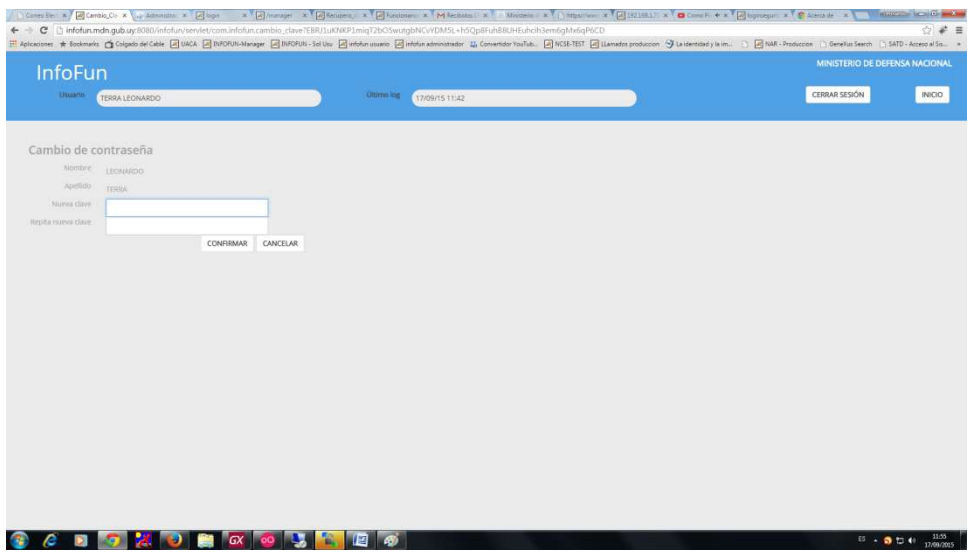

Digite la nueva clave en los dos renglones "Nueva clave" y "Repita la nueva Clave", si ambas coinciden y la seguridad del sistema lo aprueba. Es dirigido a la pantalla de Ingreso a InfoFun, para que acceda al mismo con la nueva contraseña.

#### **LOGS:**

Permite ver fecha, hora e IP de la máquina de los diferentes ingresos del usuario al Sistema.

#### **CERRAR SESIÓN:**

Para salir del sistema se debe cliquear "CERRAR SESIÓN" en cualquiera de las pantallas que se encuentre

#### **INICIO**

Retorna a la pantalla Inicial.

**Nota: Por mas información, ayuda y/o soporte, sírvase contactar a:** 

#### **Departamento Sistemas de Información INT. 114**